# **Procédure de gestion des structures UFOBOX**

### **1 – Enregistrement de la structure dans Affiligue**

La structure sera enregistrée dans le logiciel affiligue, par le menu « traitements=>affiliation personnes morales ».

Lors de la saisie des informations, vous devez préciser :

la catégorie d'affiliation C3S et l'affiliation à l'Ufolep :

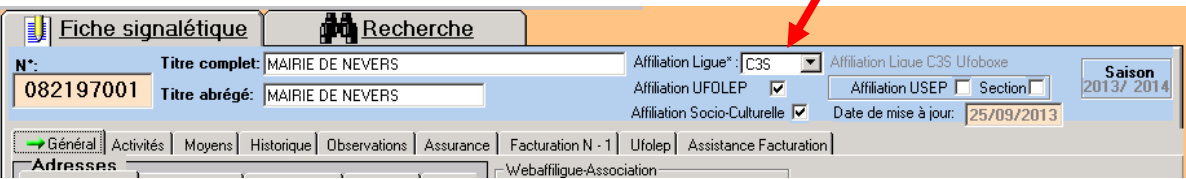

Le forfait ufopass choisi par la structure dans l'onglet « Ufolep » :

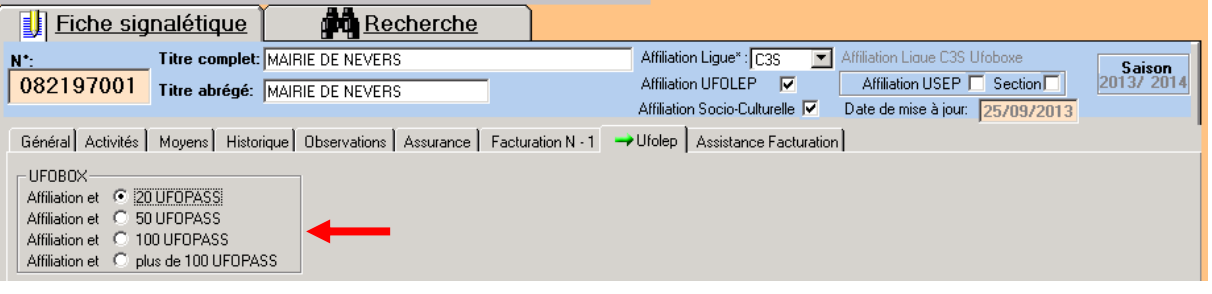

La centralisation des données Affiligue va mettre à jour le Webaffiligue pour vous permettre de passer le lendemain à l'étape 2.

## **2 – Saisie des participants UFOPASS par la Fédération/Comité UFOLEP**

Connectez-vous su[r www.affiligue.org](http://www.affiligue.org/) avec vos identifiants fédération.

Ouvrez votre navigateur internet et tapez : [www.affiligue.org](http://www.affiligue.org/) (Ne pas faire de recherche avec Google).

Saisissez votre numéro d'utilisateur et votre mot de passe.

Si vous ne les connaissez pas, envoyer un email à [pmarrel@laligue.org](mailto:pmarrel@laligue.org) pour les obtenir.

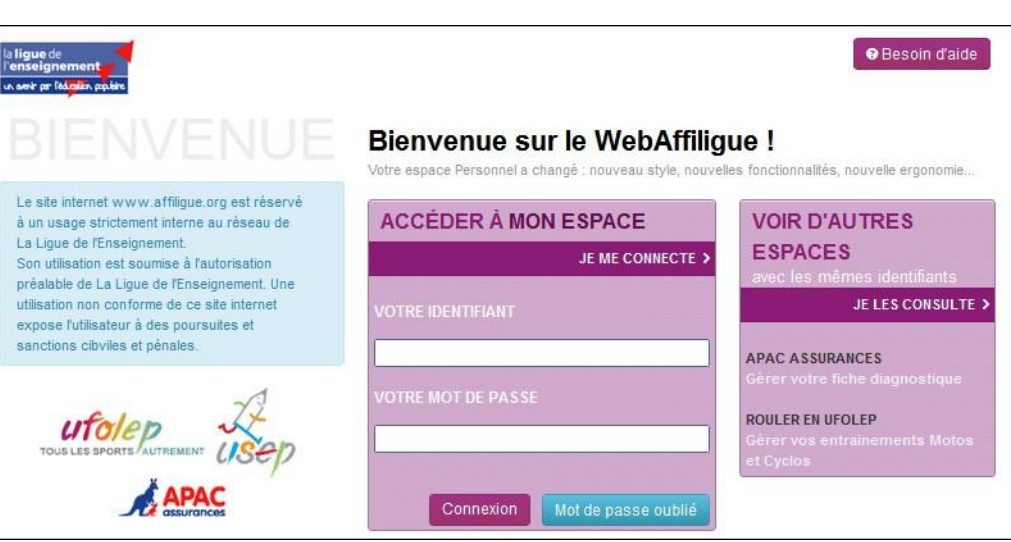

Si la connexion réussit, vous accédez à votre tableau de bord personnalisé :

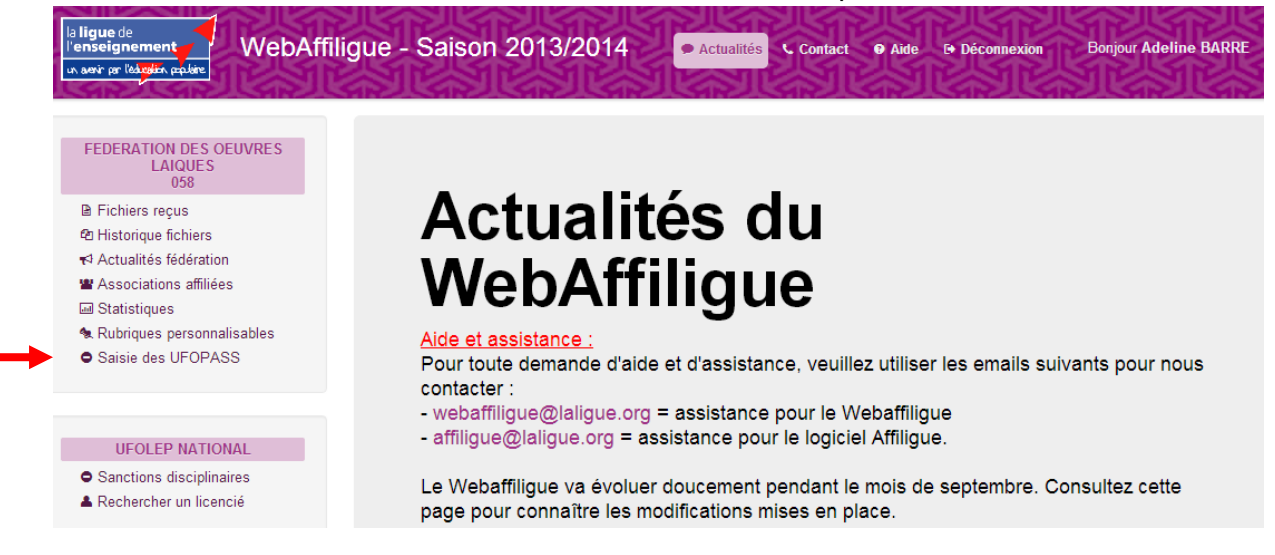

#### Pour saisir des participants, utilisez le menu « Saisie des UFOPASS » :

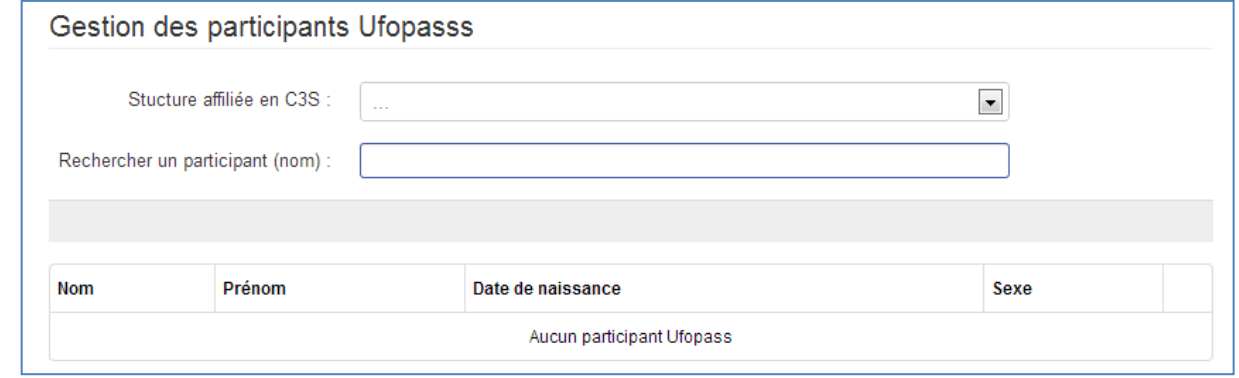

Vous pouvez recherche une structure affiliée dans affiligue en C3S. S'il y a des participants enregistrés, ils vont apparaître dans la liste :

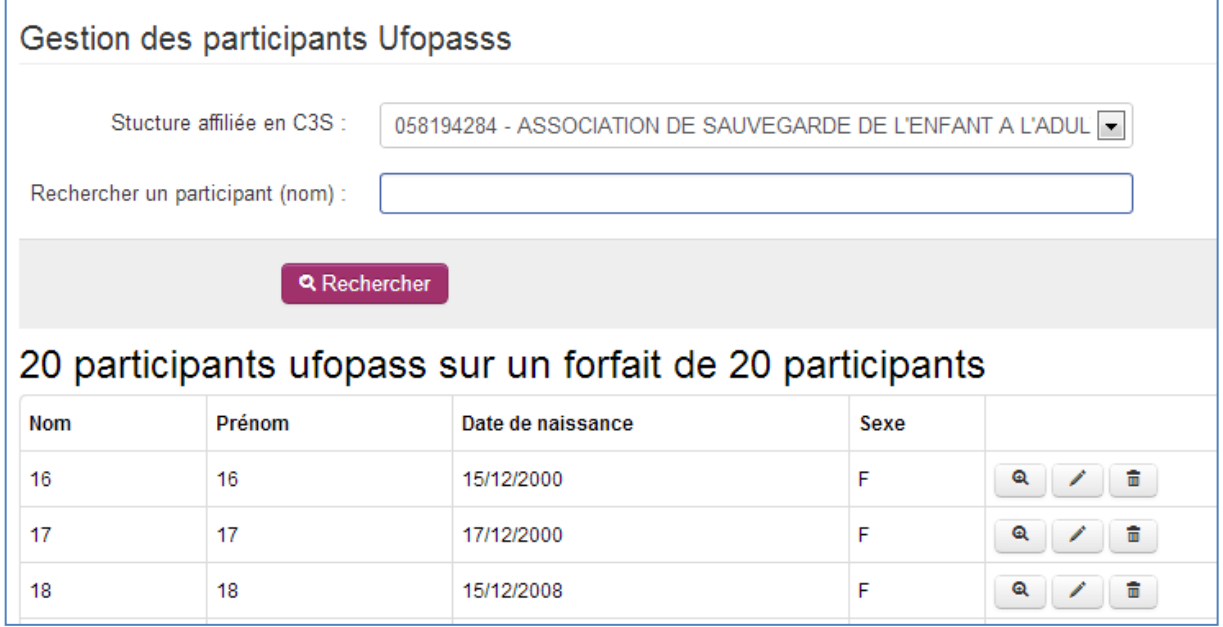

Si le nombre de participants enregistrés a atteint le forfait souscrit par la structure, il est impossible d'ajouter de nouveaux participants. Il faut au préalable modifier dans le logiciel Affiligue le forfait choisi par l'association (pour rappel cette modification sera prise en compte sur le Webaffiligue le lendemain à 8h).

Si le nombre de participants enregistrés n'a pas encore atteint le forfait souscrit, le bouton « ajouter un participant UFOPASS » est accessible :

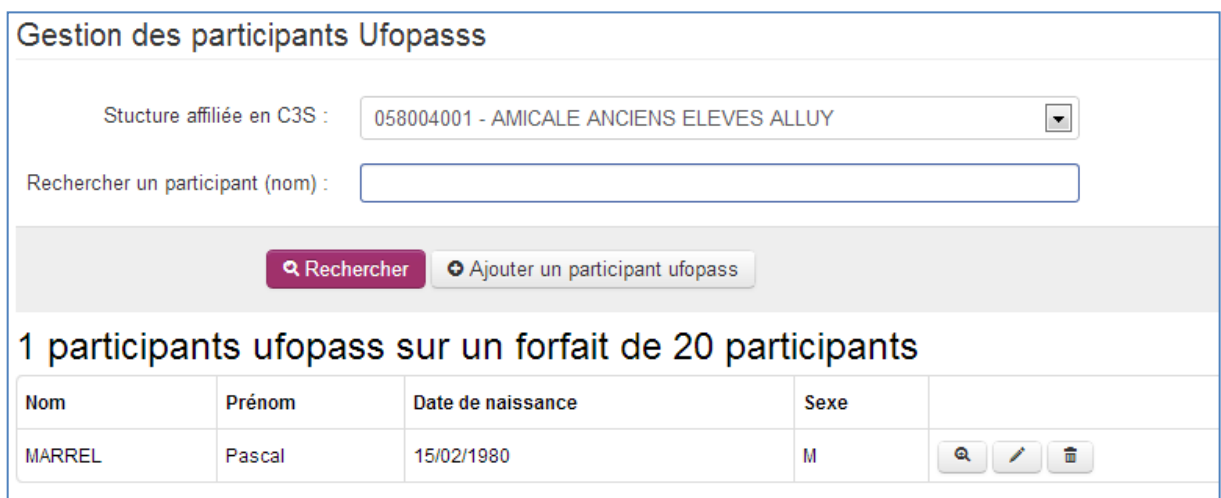

Cliquer sur le bouton « ajouter un participant UFOPASS »

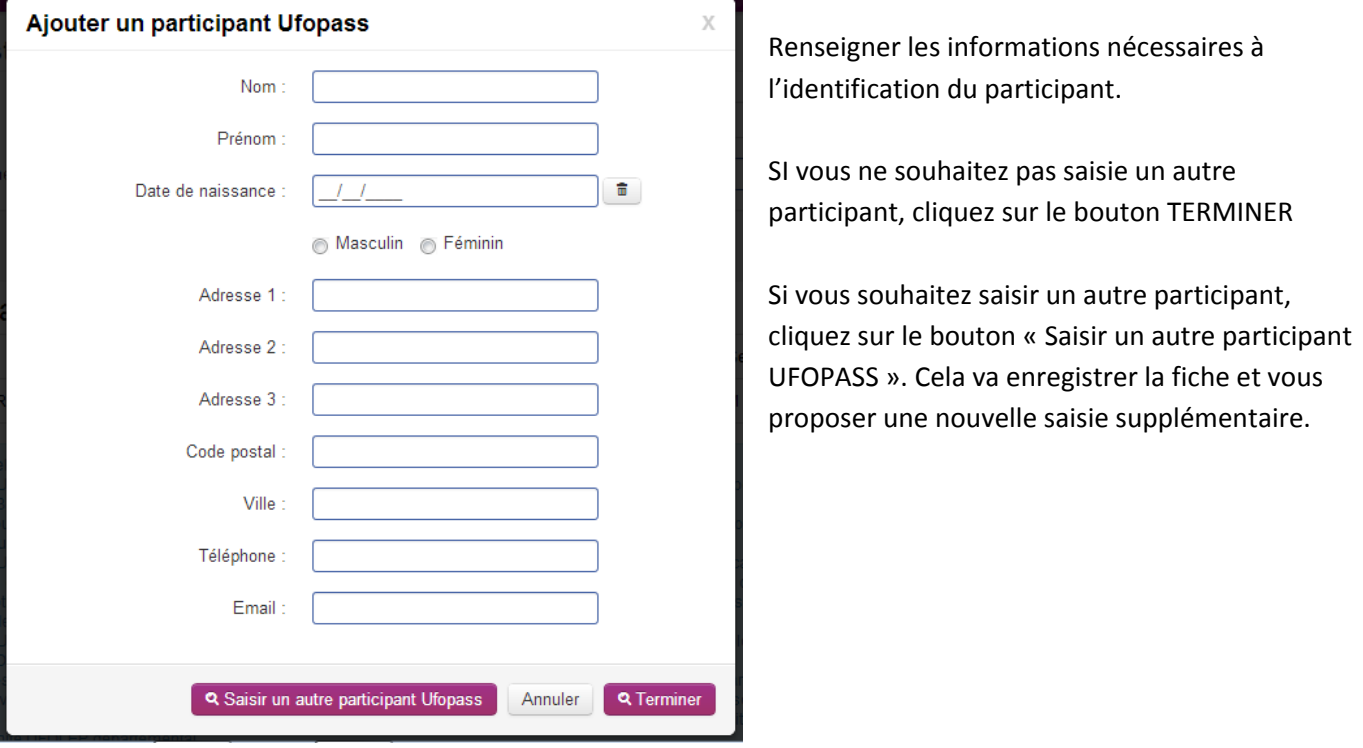

A tout moment vous pouvez consulter la fiche d'un participant en cliquant sur l'un des boutons de la liste des participants :

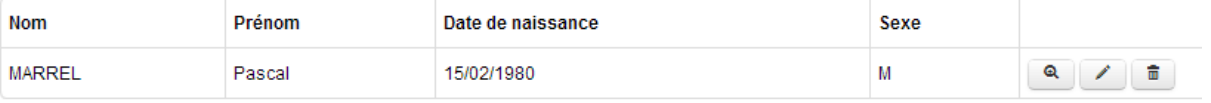

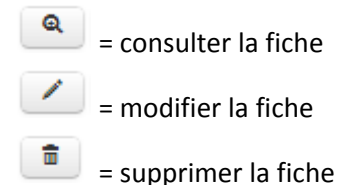

De nouvelles fonctionnalités seront ajoutés prochainement vous permettre :

- d'avoir une statistique sur le nombre de structure C3S et leur effectif
- d'imprimer la liste des participants.

### **3 – Saisie des participants UFOPASS par la structure**

Pour permettre à la structure de gérer elle-même ses participants, il faut que la Fédération lui communique ces identifiants de connexion au Webaffiligue-Association. Après avoir ouvert votre espace Webaffiligue-Fédération, utilisez le menu « associations affiliées » et choisissez la liste « état des associations et accès ». Les informations suivantes vont apparaitre :

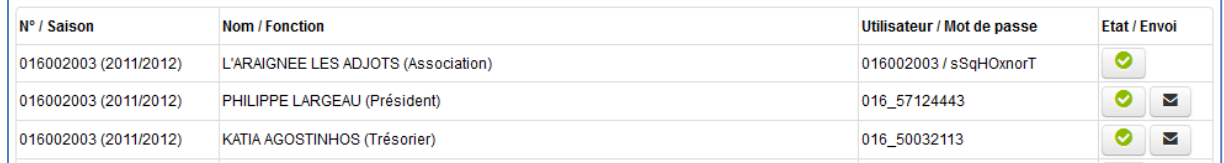

#### Il y a 2 types de codes :

**Celui sous la forme 001001001 = identifiant générique permettant uniquement l'accès au Webaffiligue-Association**. Il est pour la Fédération pour vous permettre de consulter et d'accompagner les associations/structures en difficulté pour l'utilisation du Webaffiligue. Vous pouvez également le proposer aux associations/structures qui n'ont pas de Président/Trésorier ou un autre responsable pour gérer les adhésions sur le Webaffiligue.

### **Celui sous la forme 001\_123456789 = identifiant personnel pour le Président et le Trésorier.**

Pour chaque association/structure, la liste indique :

- si l'association/structure est ré affiliée
- un identifiant générique avec le numéro d'affiliation 001001001 suivi de son mot de passe.
- un identifiant personnel pour le Président de l'association/structure s'il existe dans Affiligue dans la liste des responsables.
- un identifiant personnel pour le Trésorier de l'association/structure s'il existe dans Affilique sans la liste des responsables.

Pour transmettre les codes personnels Président/Trésorier vous devez avoir un email renseigné dans leur fiche d'adhérent dans Affiligue. Cliquez sur le bouton **s** pour les envover automatiquement par le serveur. Par sécurité vous ne recevez pas de copie de ce mail mais un message vous signalera s'il n'a pas pu être envoyé (adresse email absente). Par la suite, si l'adresse email s'avérait fausse, l'assistance technique vous transmettrait l'information.

Le bouton vous permet de bloquer/débloquer l'accès d'une association/structure. Cela peut vous être utile si :

- le président de l'association/structure vous demande de bloquer un accès
- au cas où vous avez des problèmes avec une association/structure (facture impayé, non respect des procédures, etc.)

#### **Gestion par la structure :**

Elle doit se connecter sur [www.affiligue.org](http://www.affiligue.org/) avec vos identifiants fédération.

Ouvrez votre navigateur internet et tapez : www.affilique.org (Ne pas faire de recherche avec Google).

Elle doit saisir les identifiants fournis par la Fédération/comité Ufolep.

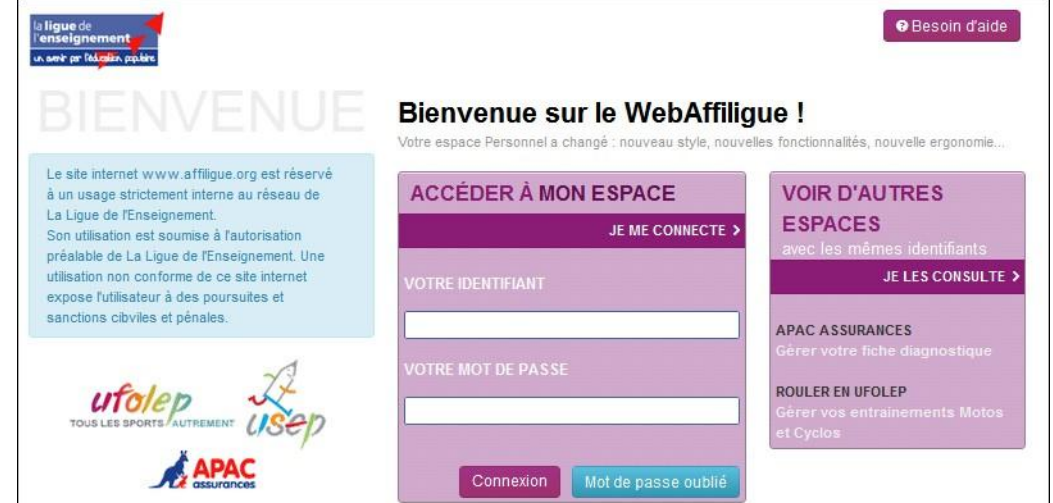

Si la connexion réussit, vous accédez à votre tableau de bord personnalisé :

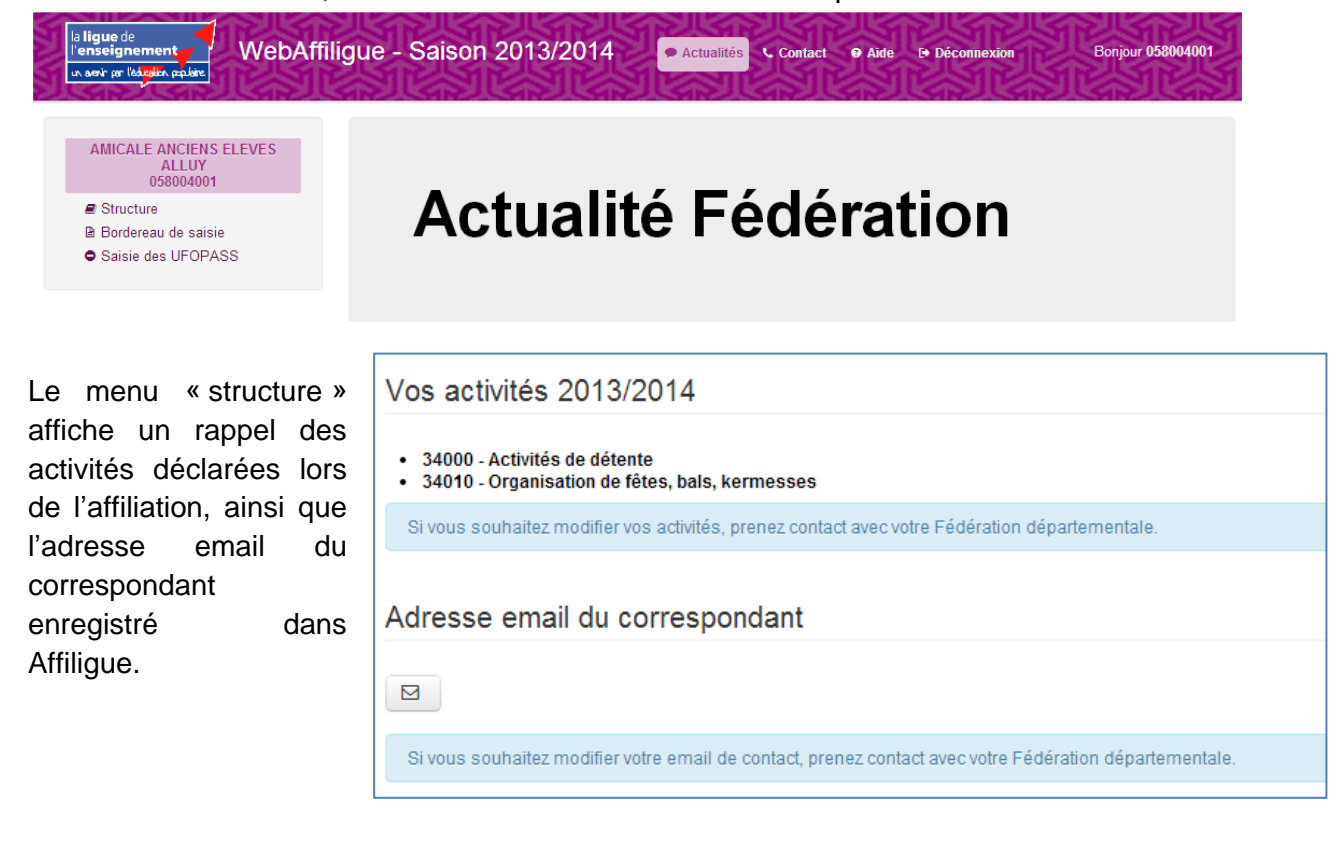

Le menu « Bordereau de saisie », propose le téléchargement du bordereau permettant d'enregistrer manuellement les informations sur la liste des participants le jour de l'activité :

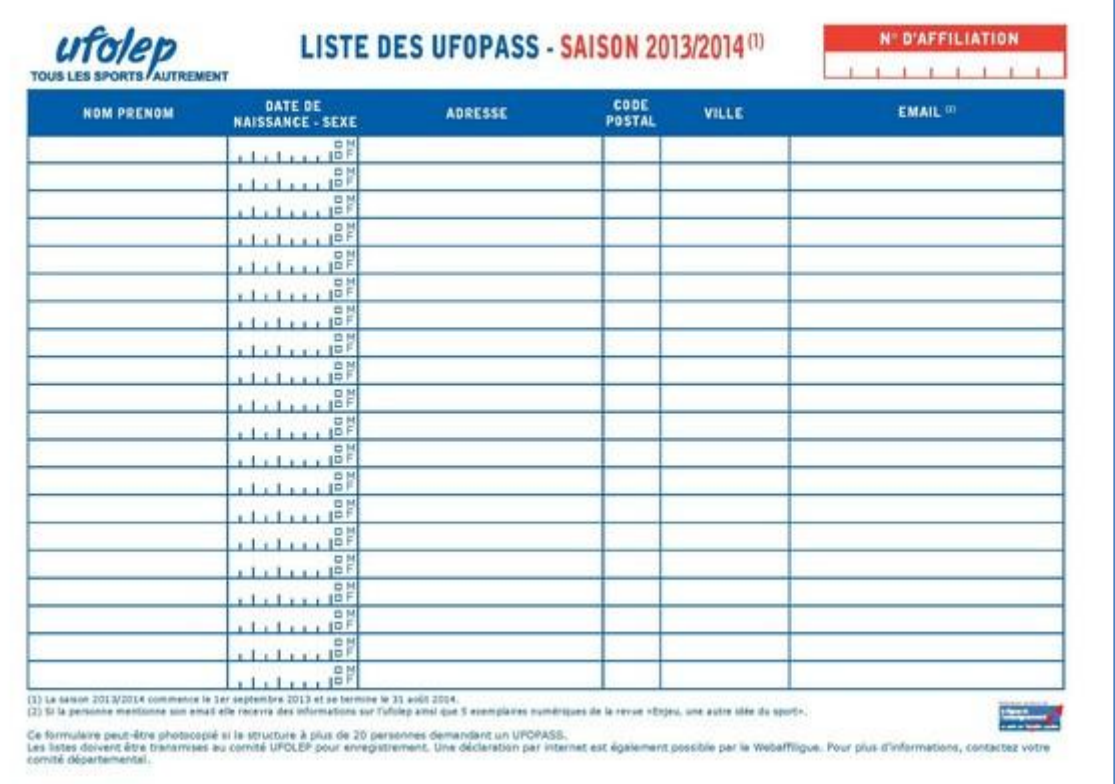

Le menu « Saisie des UFOPASS » permet d'accéder à la gestion des participants bénéficiant d'un UFOPASS :

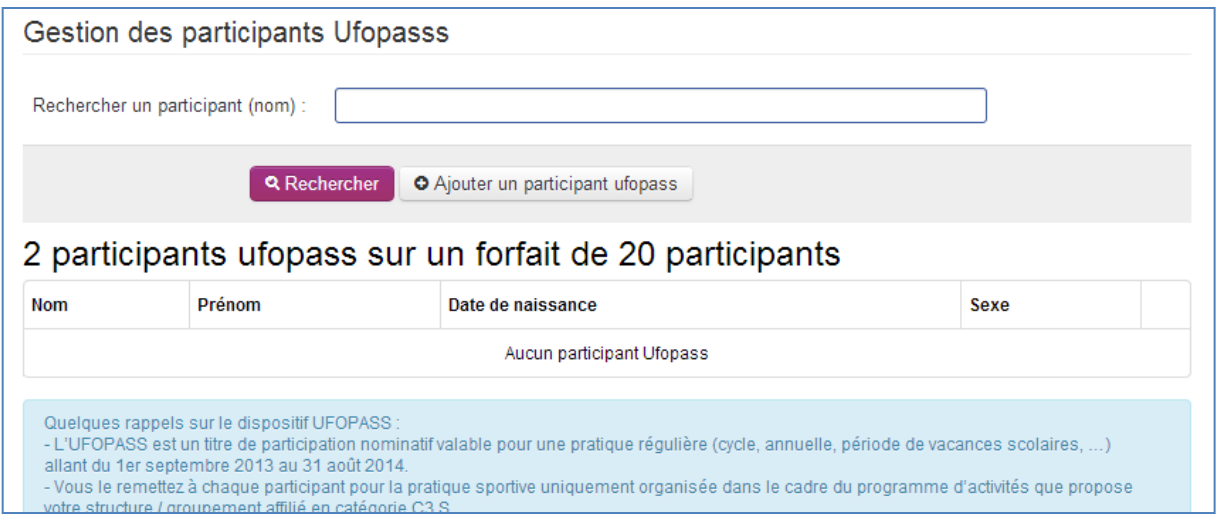

A l'écran s'affiche le nombre de participants déjà enregistrés et le forfait UFOPASS souscrit par la structure : 2 participants ufopass sur un forfait de 20 participants

Pour affiche la liste des participants déjà enregistrés, cliquer sur le bouton **Q** Rechercher

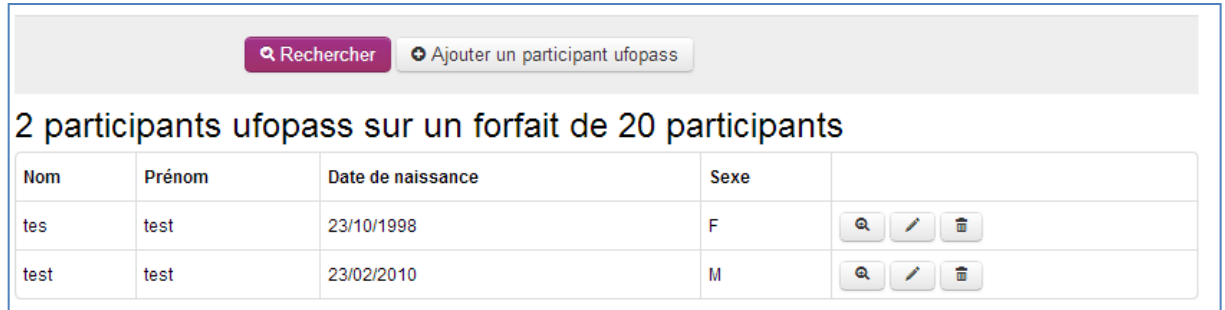

A tout moment vous pouvez consulter la fiche d'un participant en cliquant sur l'un des boutons de la liste des participants :

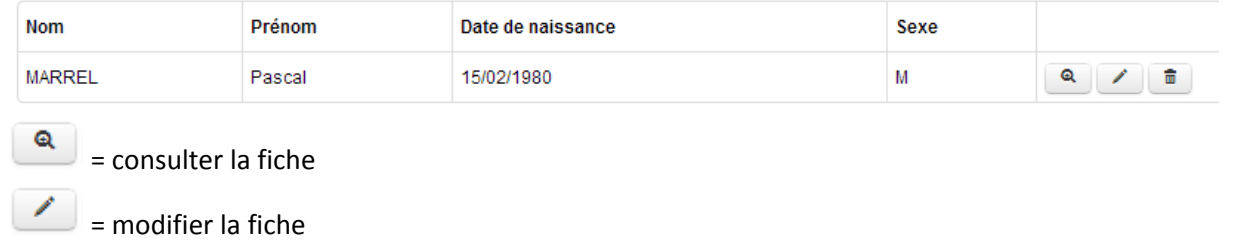

ū. = supprimer la fiche

Si la liste des participants est complète, c'est-à-dire que le nombre de participants enregistrés correspond au

nombre de participants du forfait choisi par la structure, le bouton  $\|\bullet\|$   $\bullet$  Ajouter un participant ufopass n'apparait pas. il est impossible d'ajouter de nouveaux participants. Il faut au préalable modifier dans le logiciel Affiligue le forfait choisi par l'association (pour rappel cette modification sera prise en compte sur le Webaffiligue le lendemain à 8h).

Pour ajouter un nouveau participant, cliquer sur le bouton « ajouter un participant UFOPASS »

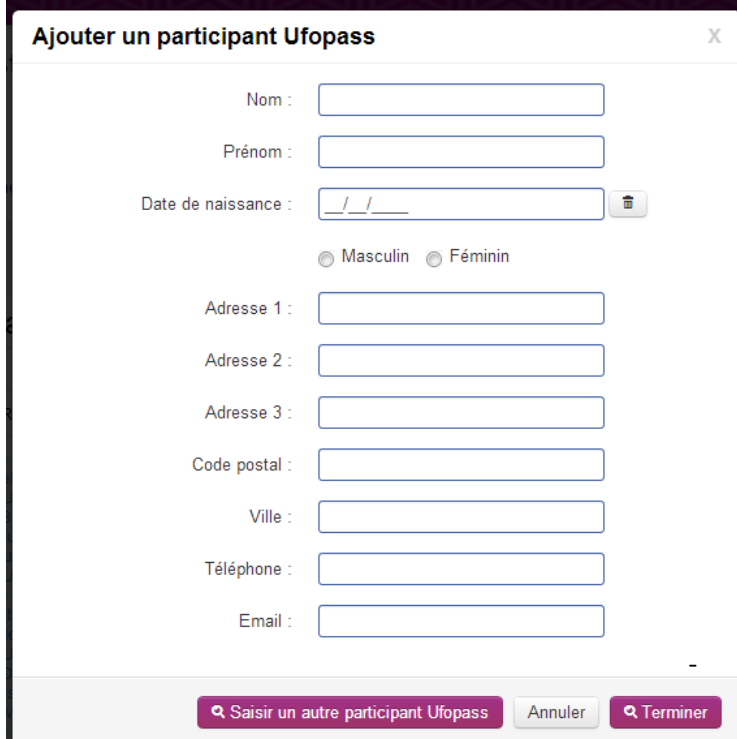

Renseigner les informations nécessaires à l'identification du participant.

SI vous ne souhaitez pas saisie un autre participant, cliquez sur le bouton TERMINER

Si vous souhaitez saisir un autre participant, cliquez sur le bouton « Saisir un autre participant UFOPASS ». Cela va enregistrer la fiche et vous proposer une nouvelle saisie supplémentaire.